# **[Microsoft Word 2007/2010:](http://www.uwec.edu/help/word07.htm) Borders and Shading Options**

Borders and shading help you to emphasize information and guide a reader's eye through a document. When adding borders and shading, remember that they are both applied to entire paragraphs. This document covers the following options for adding borders and shading to paragraphs.

- [Borders and Shading Options: Ribbon Option](http://www.uwec.edu/help/Word07/bordshad.htm#adding)
- Borders and Shading Options: Dialog Box Option

# **Borders and Shading Options: Ribbon Option**

Use the *Home* command tab to quickly add borders and shading to paragraphs. Both borders and shading can be applied to the same paragraph.

## **Adding Borders and Shading**

1. From the *Ribbon*, select the *Home* command tab Within the *Paragraph* section, the *Shading* and *Border* options are available.

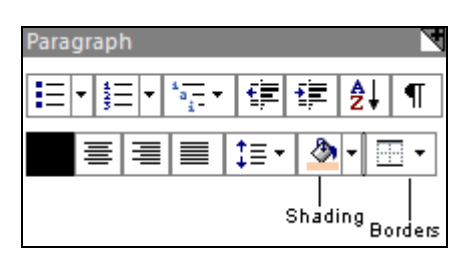

- 2. Select the paragraph(s) to which you want to add shading and/or border(s)
- 3. To add a border, click **BORDERS**  $\boxed{\pm \pm}$  select the desired border option
- 4. To add shading, click the  $\bullet$  next to SHADING select the desired shading option

### **Removing Borders and Shading**

- 1. Select the paragraph containing the border or shading you want to remove
- 2. To remove the border, click **BORDERS**  $\boxed{\equiv \star}$  select *No Border*
- 3. To remove the shading, click the **v**next to SHADING select *No Color*

# **Modifying Borders and Shading**

- 1. Select the paragraph containing the border or shading you want to modify
- 2. To modify the border, click **BORDERS**  $\mathbb{E} \cdot \mathbf{S}$  select the desired border option

3. To modify the shading, click the  $\blacktriangleright$  next to SHADING  $\blacktriangleright$  select the desired shading option

# **Borders and Shading Options: Dialog Box Option**

#### **To view the Borders and Shading dialog box:**

- 1. Select the paragraph(s) to which you want to add shading and/or border(s)
- 2. From the *Ribbon*, select the *Home* command tab
- 3. Within the *Paragraph* section, click **BORDERS**  $\boxed{\Box \Box}$  select *Borders and Shading*... The *Borders and Shading* dialog box appears.

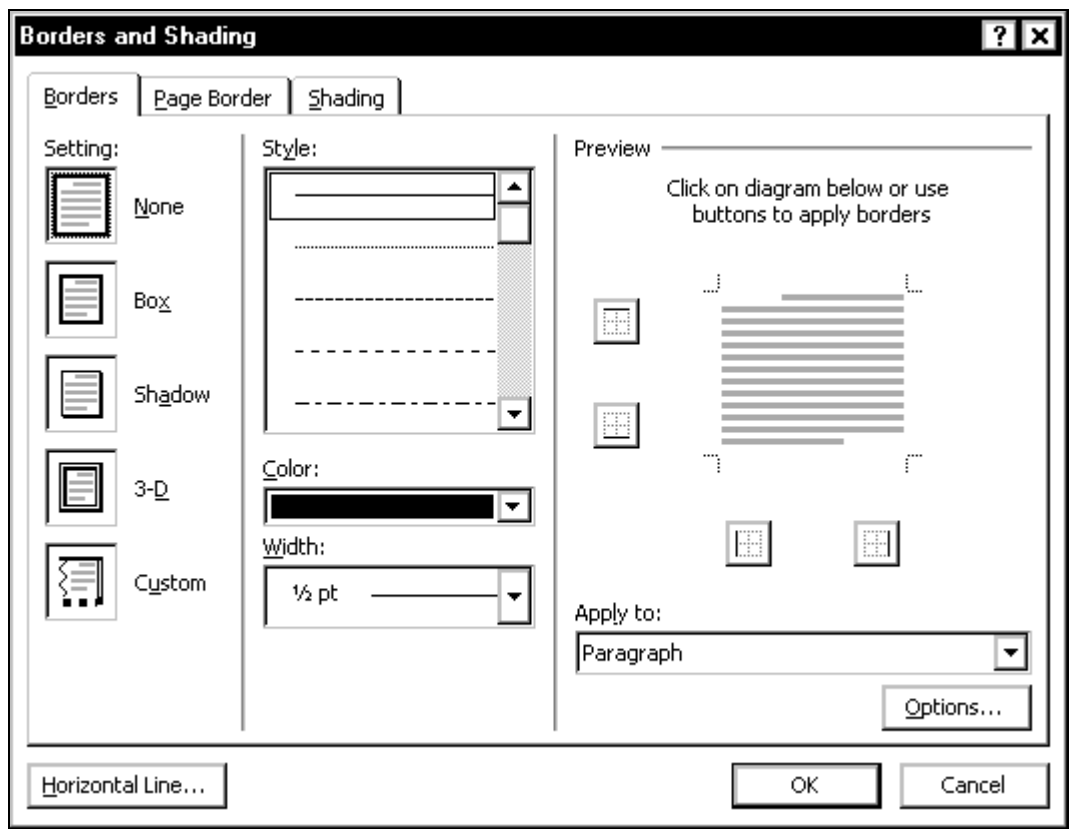

#### **Adding Borders**

- 1. Select the paragraph(s) to which you want to add border(s)
- 2. [Open the Borders and Shading dialog box](http://www.uwec.edu/help/Word07/bordshad.htm#BordshadDBO)
- 3. Select the *Borders* tab
- 4. From the *Style* scroll box, select the desired border style
- 5. From the *Color* pull-down list, select the desired border color
- 6. From the *Width* pull-down list, select the desired border width and Click **OK**

# **Modifying Borders**

- 1. Select the paragraph containing the border you want to modify
- 2. Open the Borders and Shading dialog box
- 3. Select the *Borders* tab select the desired border option and Click **OK**

### **Removing Borders**

- 1. Select the paragraph containing the border you want to remove
- 2. Open the Borders and Shading dialog box
- 3. Select the *Borders* tab
- 4. Under *Setting*, select *None* and Click **OK**

### **Adding Shading**

- 1. Select the paragraph(s) to which you want to add shading
- 2. Open the Borders and Shading dialog box
- 3. Select the *Shading* tab
- 4. From the *Fill* pull-down list, select the desired fill effect
- 5. OPTIONAL: Under *Patterns*, from the *Style* pull-down list, select the desired pattern style
- 6. OPTIONAL: Under *Patterns*, from the *Color* pull-down list, select the desired pattern color and Click **OK**

### **Modifying Shading**

- 1. Select the paragraph containing the shading you want to modify
- 2. Open the Borders and Shading dialog box
- 3. Select the *Shading* tab » select the desired shading option and Click **OK**

### **Removing Shading**

- 1. Select the paragraph containing the shading you want to remove
- 2. Open the Borders and Shading dialog box
- 3. Select the *Shading* tab

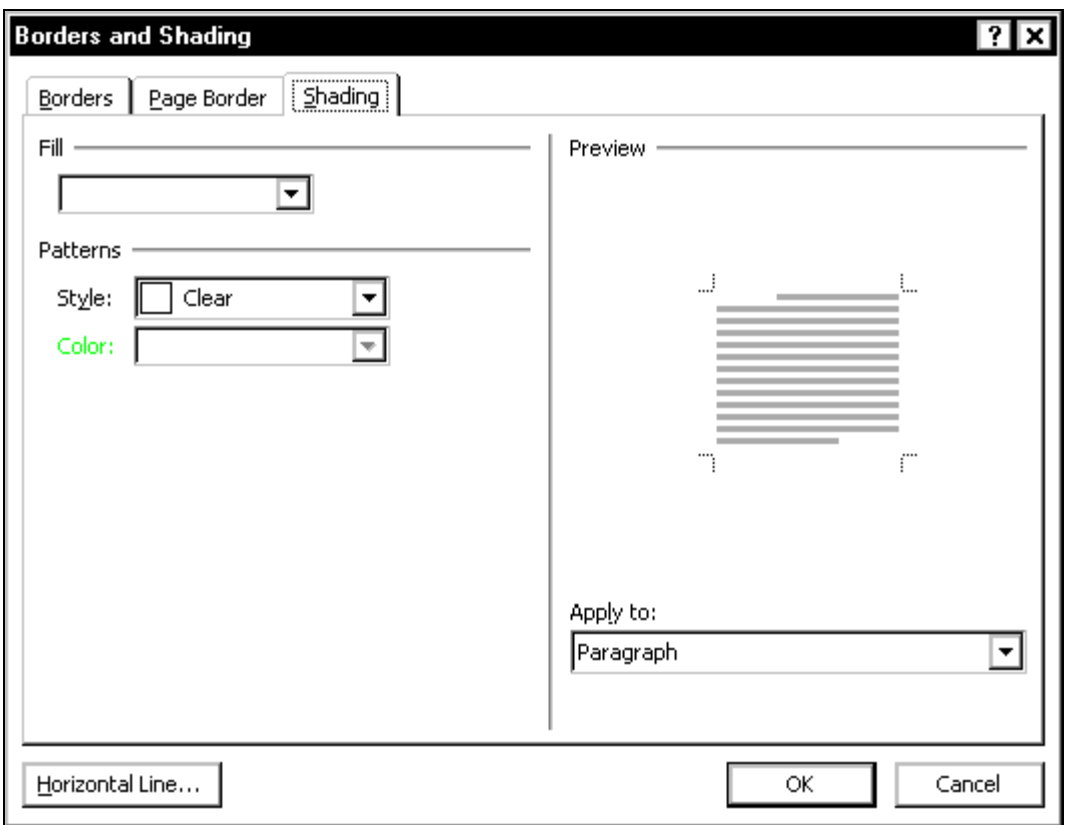

- 4. From the *Fill* pull-down list, select *No Color*
- 5. In the *Patterns* section, from the *Style* pull-down list, select *Clear* and Click **OK**